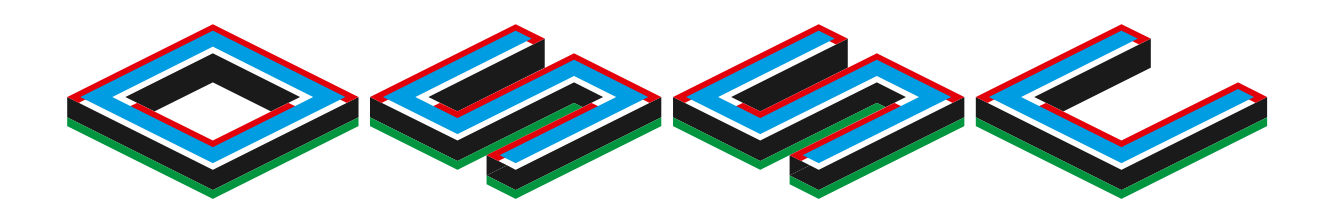

# OPENSOURCE SCANCONVERTER

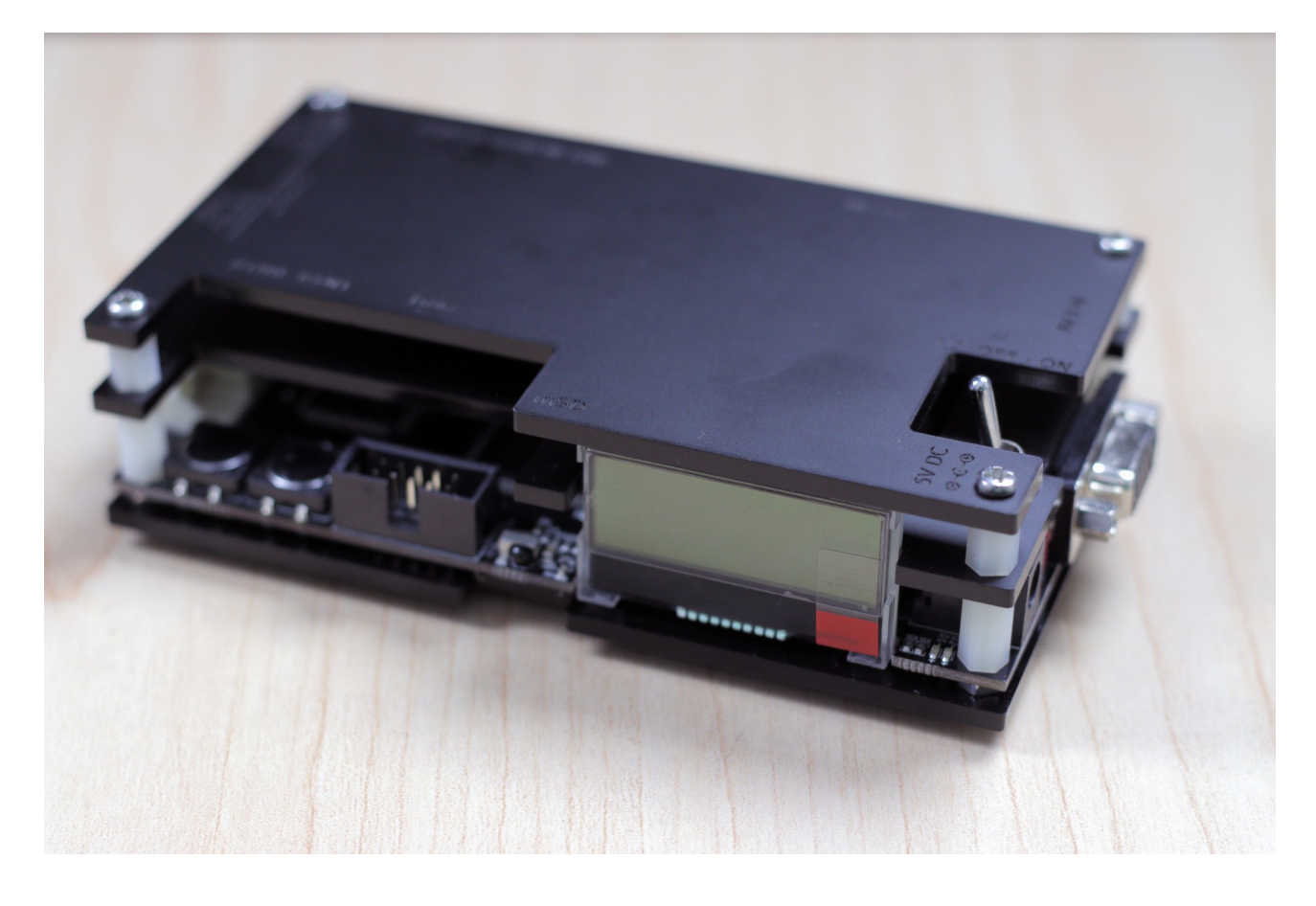

# **Quick Start Guide – Revision 1B**

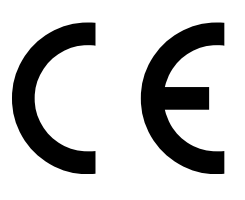

This document is copyright © VGP Media Ltd 2019

All rights reserved worldwide

VideoGameperfection.com is a trading name of VGP Media Ltd

Registered in Republic of Ireland number 637539

# Open Source Scan Converter - Quick Start Guide (Rev 1B)

# **Contents**

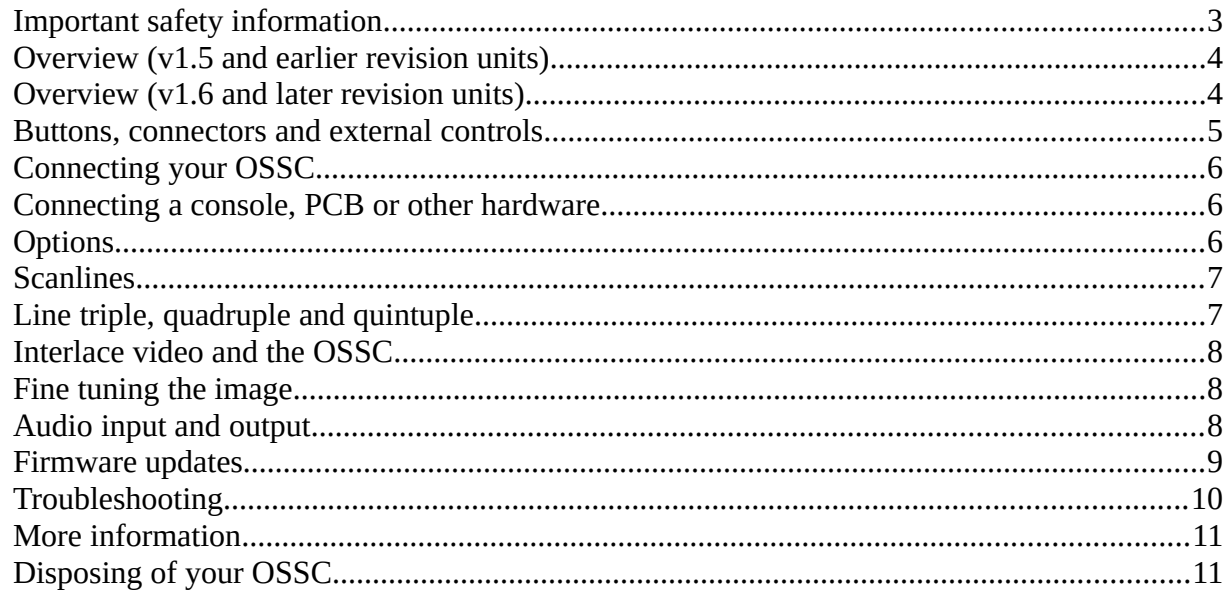

Thank you for purchasing the Open Source Scan Converter (OSSC). Please take time to read through this short document before you start using the unit.

#### <span id="page-2-0"></span>**Important safety information**

Please observe the following safety precautions when using your OSSC.

**Use the correct power supply** – OSSC is designed to run with a 5 volt, 2.1 x 5.5mm positive tip power supply unit (PSU) supplying at least 1 amp of current. Please ensure your power supply meets these requirements. Never connect a power supply that supplies more than 5 volts. Doing so can damage the OSSC.

**Turn off the power before connecting/disconnecting equipment** – To prevent damage of the OSSCs integrated circuits, always turn off the power before connecting to a display or a device.

**Do not expose to moisture** – Droplets of moisture may contact the PCB and cause a short circuit. Never submerge the unit in water.

**Keep away from fire or high heat sources** – OSSC is not flammable but high temperatures, such as those from a fire or electric heater may melt the plastic casing.

**Please supervise children** – OSSC is not a toy and is not designed for use by children. Please supervise children if they use the OSSC.

**Beware of using the OSSCs deinterlacer on sources that display static graphics or text for a long period of time –** OSSCs deinterlacer produces a constant flickering effect. This can cause image retention/burn in to occur faster than normal. See page 8 for more information.

#### <span id="page-3-1"></span>**Overview (v1.5 and earlier revision units)**

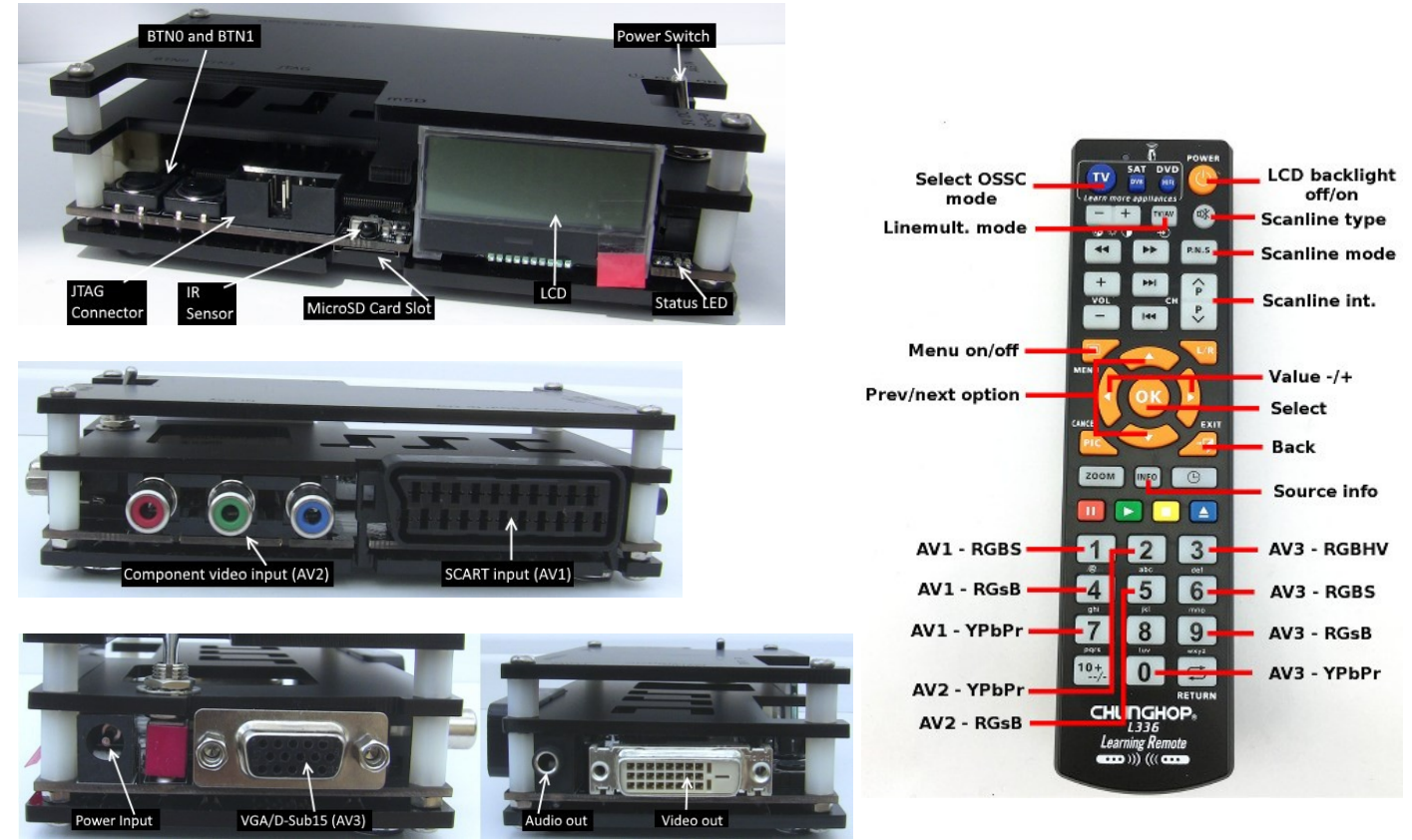

Remote Control (optional)

#### <span id="page-3-0"></span>**Overview (v1.6 and later revision units)**

The pictures above show a 1.5 revision OSSC, if you purchased a 1.6 revision, the unit will look the same apart from the side with the video output connector.

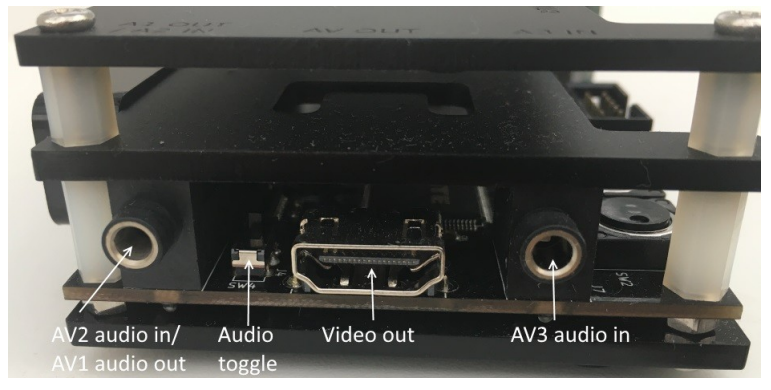

OSSC revision 1.6 has an additional 3.5mm audio connector and comes with a HDMI compatible video connector. There is also an additional audio toggle switch. Otherwise, all connections and controls are the same as previously.

#### <span id="page-4-0"></span>**Buttons, connectors and external controls**

In the overview pictures you can see the following features on your OSSC.

**Status LEDs** – Green LED indicates that power is on. This green LED will go out briefly when an IR remote code is detected. The red LED indicates unstable sync when lit.

**LCD** – Displays the OSSCs menus and information about the current source.

**MicroSD Card Slot** – For updating the devices firmware, see "Firmware Updates".

**IR Sensor** – Receives commands from the remote control unit. Line of sight is required.

**JTAG Connector** – For software development purposes and firmware updates.

**BTN0 and BTN1** – Perform various functions without the need of a remote.

**Video out** – On 1.5 and earlier models, an industry standard DVI-D connector outputs digital video at chosen resolution to your display. Does not support/output analogue DVI. On 1.6 models this is replaced by a HDMI connector.

**Audio out** (V1.5 and earlier revisions only) – Standard 3.5mm stereo headphone plug type connector. Audio fed in through AV1 (RGB SCART) will be output here. If an audio upgrade board is installed, you can also feed in analogue audio through this connection, but please note if you do you should disconnect the SCART cable from AV1.

**AV2 audio in/AV1 audio out** (V1.6 and later revision units only) - Standard 3.5mm stereo headphone plug type connector. Use this connector to output audio from AV1/SCART or to input audio for AV2/Component video sources.

**Audio toggle** (V1.6 and later revision units only) – Toggle between outputting audio from AV1 or inputting and digitising audio on AV2.

**AV3 audio in** (V1.6 and later revision units only) - Standard 3.5mm stereo headphone plug type connector. Use this connector to input and digitise audio for AV3/D-Sub15 (VGA) sources.

**AV1 In** – Connect an RGB SCART source to this input. Note the input **must** be RGB or Ypbpr, Svideo and composite SCART sources are not supported and require transcoding into RGB first. Only European spec RGB SCART cables are supported, the less common Japanese JP21 cables must be used with a converter, a suitable one can be purchased here https://www.retrogamingcables.co.uk/micomsoft-xrgb/european-scart-to-japanese-scart-converter

**AV2 In** – Connect component video or RGB with sync on green sources to this input.

**AV3 In** – Standard D-Sub15 (VGA) connector. You can connect sources such as the Sega Dreamcast or a retro gaming PC. This input does NOT have a sync low pass filter as this is normally not required for VGA connections.

Signals up to a maximum resolution of 720p are supported on all inputs.

**Power Switch** – Toggles power off and on.

**Power input** – Connect a suitable 5 volt, 2.1 x 5.5mm positive tip PSU supplying at least 1 amp of current.

The OSSC has been designed as a next-generation line-doubler. Rather than a fully blown video processor, the OSSC is designed to process individual scanlines in real time. Because of this, the unit can convert between the 15khz video that your retro consoles output and the 31khz video that modern displays work best with, with only a few microseconds of input lag.

#### <span id="page-5-2"></span>**Connecting your OSSC**

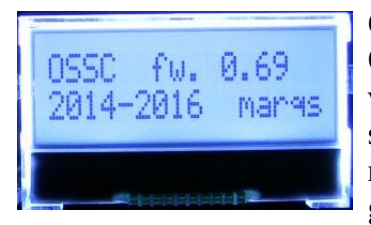

Connect a suitable power supply (5 volts, 1 amp postive tip) to the OSSCs power connector. Connect a DVI or HDMI cable between the video out on the OSSC and your display. Almost any display that supports HDMI or DVI-D can be used, but please remember OSSC does not adhere fully to DVI/HDMI specifications so compatibility cannot be guaranteed. For displays that only have analogue inputs, a converter is

required. OSSC does not use HDCP, so any basic converter should work.

Ensure the PSU is turned on at the wall, then power on your OSSC using the power switch, the LCD on the front of the unit should light up and display the current firmware version, as shown in the picture. A letter 'a' after the firmware version number indicates audio capable firmware. Switch your display to the correct input. If everything is working correctly, a grey test card pattern should appear.

#### <span id="page-5-1"></span>**Connecting a console, PCB or other hardware**

Power your OSSC off and connect a suitable source to the AV1, AV2 or AV3 connectors. For most systems, using a properly wired RGB SCART cable connected to the AV1 input is the best option. You can connect either 15khz or 31khz sources to any input on the OSSC, but remember that the AV3 (VGA or D-Sub15) connector does not have the additional filtering that RGB SCART sources often require.

Once you have connected your hardware, power on the OSSC. Select the appropriate input using the remote or by pressing BTN0 until the LCD displays the correct input. Now, power on your console, PCB or vintage computer hardware. You should now see it displayed on your TV or monitor.

#### <span id="page-5-0"></span>**Options**

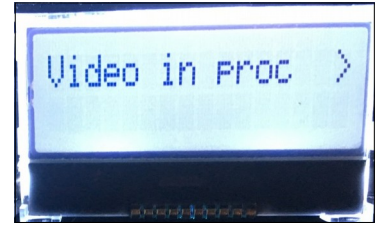

To access the OSSCs options menu, press the Menu on/off button on the remote. The LCD on the front of the unit will then change to menu mode, as shown in the picture on the left.

In the newer firmwares, options are now organised into subcategories. You can navigate between categories using the Prev/next option buttons on the remote and select an option using OK button.

You can then change the values of various options using the Value -/+ buttons. For details of all the options, see the wiki page here:- http://junkerhq.net/xrgb/index.php/OSSC

#### <span id="page-6-1"></span>**Scanlines**

Vintage games consoles such as the Sega Megadrive and Nintendo NES used a special screen mode which resulted in alternating lines on a CRT display being left blank. Typically when people in the retro-gaming communities refer to scanlines, they mean the blank lines between parts of an image on a CRT that were a result of this screen mode. OSSC allows you to simulate these scanlines, making the image look more authentic. You can enable or disable scanlines on the OSSC by using the menu and navigating to "Post-Proc" and then "Scanlines". Setting scanlines to "Auto" means that scanlines appear only on 240p/288p sources, while "Manual" scanlines will appear over all sources regardless of original resolution. Alternatively you can toggle scanlines by pressing BTN1 on the device, or by pressing the Scanline Mode button on the remote control.

You can also configure scanline strength from the OSSC menu, or by using the Scanline Int button on the remote. How pronounced the scanlines would look on a real CRT varies greatly between displays, so set the scanline strength to your taste.

#### <span id="page-6-0"></span>**Line triple, quadruple and quintuple**

By default the OSSC takes in one scanline and outputs two, resulting in a lag free conversion of 240p to 480p. Line triple mode (Line3x) attempts to triple each scanline instead. OSSC now offers a line quadruple and quintuple mode too (hereafter referred to as Line4x and Line5x respectively). These modes can result in a very sharp image on compatible displays. Unfortunately, not every display is compatible.

To change the line multiplication mode, press the Menu on/off button so that the OSSC menu is displayed on the LCD and then navigate to "Output opt", select this and then navigate to "240p/288p Proc". Use the prev/next buttons on the remote to choose the desired multiplication mode. For most sources you should also check that your chosen line multiplication mode is set to "Generic 4:3". While still on the Output opt menu, use the remote to select "Line3x mode" (or the appropriate setting for your chosen line multiplication setting) and ensure that it is set to "Generic 4:3".

For Line5x mode, you can also choose the picture format under "Line5x format". The available options are  $1920x1080$ ,  $1600x1200$  or  $1920x1200$ . If your display supports  $1600x1200$  or 1920x1200 then using these modes will display the full image on your display. In 1920x1080 mode, parts of the image will be cropped.

You cannot damage your display by trying the line multiplication modes. If your display refuses to show a picture, simply use the LCD to turn line triple mode off again. There are a small number of displays that are more compatible in line triple mode.

#### <span id="page-7-2"></span>**Interlace video and the OSSC**

Certain retro consoles and computers (e.g Sony PS2, Nintendo Gamecube) output in interlace modes. These modes send alternating scanlines to the display in each frame and were how standard definition analogue television was broadcast. To display interlace video on modern displays, it must be deinterlaced first. As with progressive sources, the OSSC can deinterlace content like this with no input lag. However, the image that is produced tends to exhibit some flickering and combing artefacts.

OSSC is a line doubler and therefore cannot perform sophisticated deinterlacing because it does not have a frame buffer. Because of this, you can choose to use the OSSCs deinterlacing or your displays built in deinterlacer (if available).

The rule of thumb is, if your priority is a good picture, use your displays deinterlacer. If your priority is reducing input lag, let the OSSC handle deinterlacing.

To toggle between the two deinterlacing options, press the menu button on the remote and navigate to "Output opt". Press the OK button, then navigate to "480i/576i Proc". Now, choose "Passthru" to use your displays deinterlacer, or any other option to use the OSSCs deinterlacing. "Line 2x (Bob)" is the most common and most compatible option.

Try to avoid interlace software and modes where possible. It is not possible to have both low input lag and excellent picture quality with interlace sources. If your software title supports progressive or 480p mode then be sure to enable this. **Beware of using the OSSCs deinterlacer on sources that display static graphics or text for a long period of time**. The constant flickering can cause image retention/burn in to occur faster than normal.

#### <span id="page-7-1"></span>**Fine tuning the image**

By exploring the OSSCs menus you will notice options such as "Video LPF", "Analog Sync LPF" and "H-PLL Post-Coast" and various others. These options can be used to fine tune the image or to fix compatibility problems. The OSSCs default settings are fine for most sources. For specific recommendations, see the wiki page here http://junkerhq.net/xrgb/index.php/OSSC

#### <span id="page-7-0"></span>**Audio input and output**

Digital audio output is standard on OSSC 1.6 and can be added to earlier model OSSCs by installing an audio expansion board. You can also connect your OSSC's audio to an external hi-fi or home theatre system via the 3.5mm audio connector.

Remember, routing your OSSCs video output through equipment such as home theatre receivers or video processors can in many instances add input lag. Routing the signal through home theatre receivers, switches, splitters, audio integrators or other video processors can also increase the time it takes to re-sync the signal on game titles which switch between 480i and 240p screen modes.

When using OSSC 1.5 or earlier with an audio expansion board, any audio fed in via AV1 or the 3.5mm audio connector will be digitised no matter which video input is selected. For OSSC 1.6, the appropriate audio input will be used depending on the active video input.

#### <span id="page-8-0"></span>**Firmware updates**

New features are periodically added to the OSSC in the form of firmware updates. The devices firmware can be updated using an SD card. The SD card should first be formatted with the new firmware. Once this is done, insert the card into the OSSC, enter the menu and choose "FW. update".

To check for the latest firmware and to see a tutorial on how to correctly update the firmware on your device, visit this page:- videogameperfection.com/ossc-fw

The firmware files are named using the following conventions:-

-jp – Japanese language version

-aud – Digital audio enabled version suitable for OSSCs with audio expansion board or OSSC 1.6.

### <span id="page-9-0"></span>**Troubleshooting**

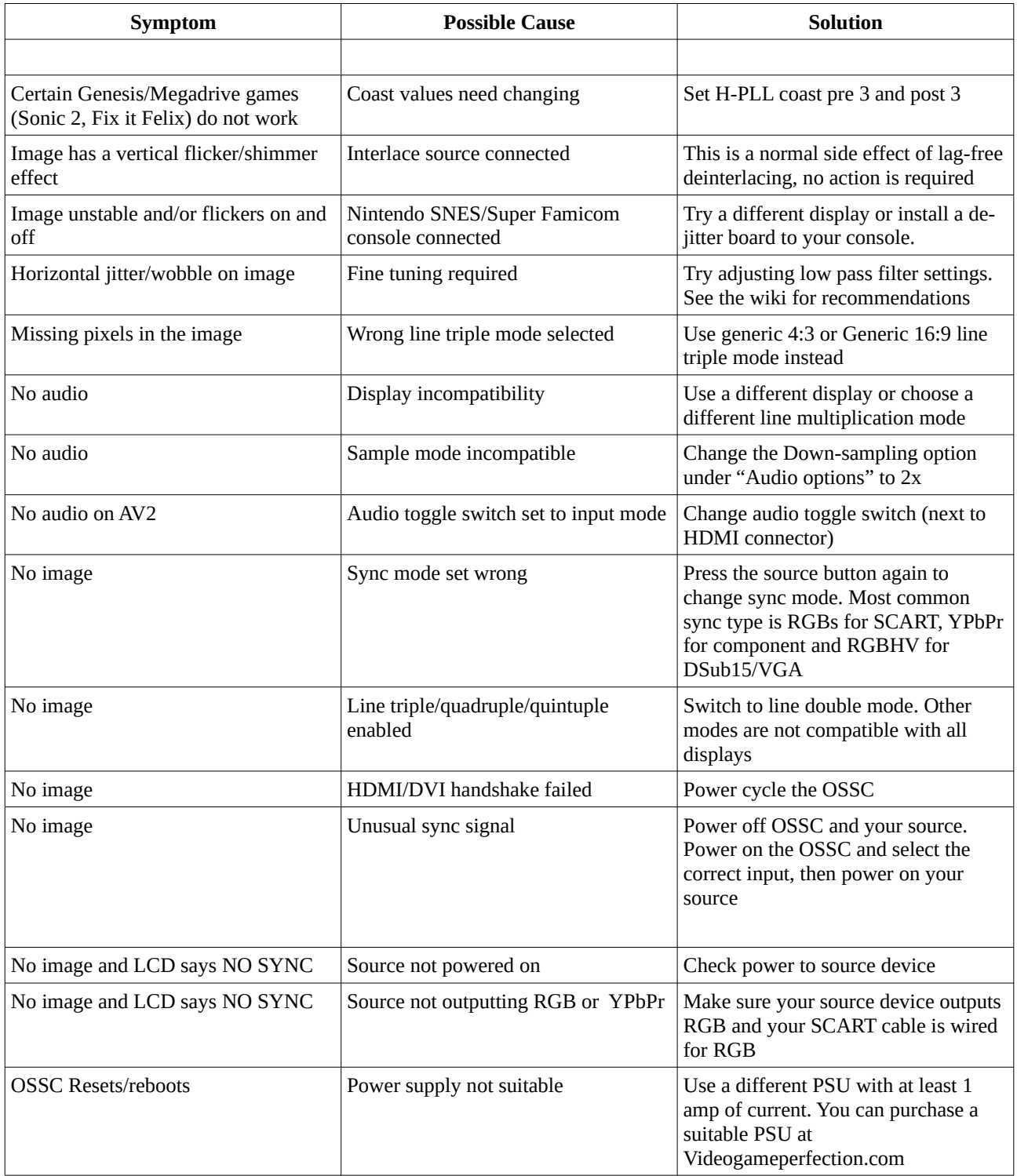

#### <span id="page-10-1"></span>**More information**

For more information on using your OSSC, see the OSSC Wiki page here – junkerhq.net/xrgb/index.php/OSSC

For technical support, visit the support forums here <https://www.videogameperfection.com/forums/forum/ossc/>

#### <span id="page-10-0"></span>**Disposing of your OSSC**

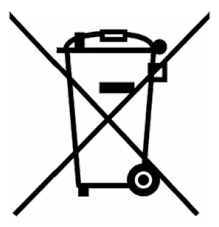

If your OSSC malfunctions, please contact us via e-mail or through our website to arrange repair or replacement. All OSSC units sold by VideogamePerfection.com/ VGP Media come with one years warranty. Outside of warranty, we can service and repair most faulty units.

Please consider contacting us before disposing of your OSSC, even if you no longer want it. If you do need to dispose of the unit, in most countries you can

recycle the unit for free at your local recycling centre. To find your nearest centre in the UK, visit the Recycle More website at [http://www.recycle-more.co.uk](http://www.recycle-more.co.uk/) and type in your postcode. In the Republic of Ireland, visit<https://www.weeeireland.ie/household-recycling/where-can-i-recycle/>

If you live outside of the UK or ROI, please check with local authorities or contact us to arrange for a return of your unit.